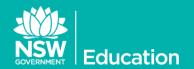

# Webmail 2013 Update

As with any change, there are user interface changes between Outlook Webmail (OWA) 2007 which was previously used by schools and OWA 2013. A quick visual reference of the changes is on page 2.

#### OWA 2013 EMAIL FUNCTIONS

If you're looking for a quick guides on how the OWA 2013 interface works and what features it offers, look here:

- OWA 2013 Email Basics
- Email options & settings
- <u>Setting email Rules</u>
- <u>Setting an Out of Office</u> automatic reply

#### OWA 2013 CALENDAR FUNCTIONS

The Calendar function in the new email is far superior to the previous version. Various guides have been produced:

- Calendar basics
- <u>Calendar advanced</u>
- Sharing calendars

### OWA 2013 CONTACTS / PEOPLE

With the new email system, what was previously called *Contacts*, is now called *People*. <u>This quick guide</u> explains the basics of adding contacts and creating groups. These also easily sync with your phone. With the migration of 180,000 accounts to the Exchange 2013 email platform, staff can familiarise themselves with the changes using these quick guides

## OWA 2013 DISTRIBUTION LISTS

Email distribution lists (DLs) offer a great way to organise email recipients into easily accessible groups that are used on a regular basis. The guides below will assist with the management of DLs using the webmail interface. There are two types of DLs available:

- Personal DLs
- Enterprise DLs

#### OWA 2013 ON YOUR MOBILE DEVICE

Setting up access to your work email using your smart phone or tablet *(Android or iOS)* is easy <u>using this simple quide</u>. If you previously had access to your work email on your mobile device and it's now not working, you should <u>adjust the settings</u> to resolve the connection issue.

## THE SCHOOL EMAIL ACCOUNT

One of the biggest differences with the account migration has been the changing of the generic **School Email** and **School Admin** accounts into Shared mailboxes. Previously, these were separate accounts with their own account names and passwords. Now, as Shared mailboxes, the principal can grant access to specific staff at the school to open, monitor and reply from these shared mailboxes using their own user credentials. Giving access to these two mailboxes to staff using their own logon is a process that needs to be completed by the principal by following the <u>steps outlined in</u> <u>this guide</u>.

#### ACCESSING THE SHARED MAILBOXES

Once access has been granted to the shared school mailbox and/or the admin mailbox, you need to <u>follow these steps</u> to view/use the mailbox under your webmail account.

**TIP:** Links to these and other Email guides can be found on the **ITD Intranet site here**.

# Further information

Information Technology Directorate

Service Desk - 1800 338 483

© July 2015 NSW Department of Education

# QUICK REFERENCE GUIDE

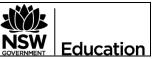

# Previous Exchange 2007 layout (on Windows using Internet Explorer)

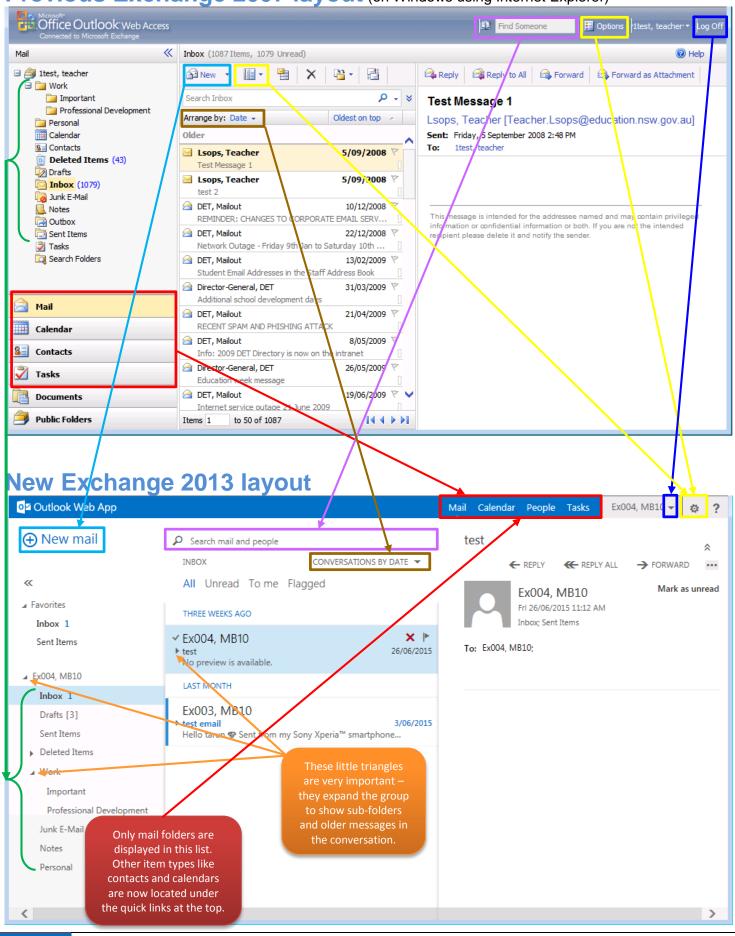

Last Updated : July 2015